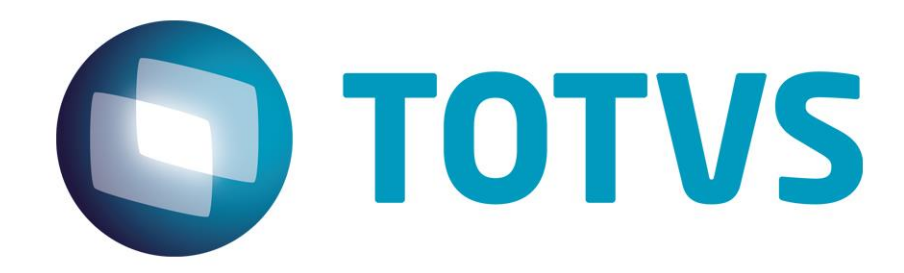

# **Protocolo de Transações Unimed**

**PTU Layout A450**

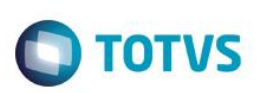

# <span id="page-1-0"></span>**Sumário**

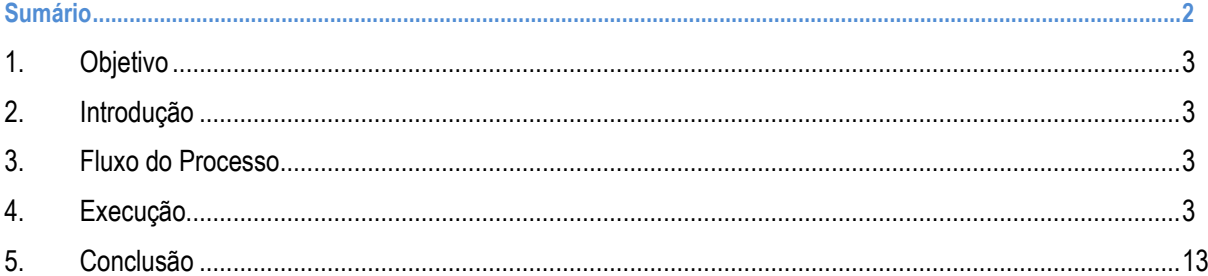

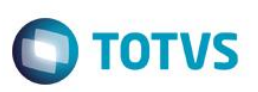

### **1. Objetivo**

<span id="page-2-1"></span><span id="page-2-0"></span>Explicar visualmente o processo de exportação do Layout do PTU modelo A450 em modo batch.

### **2. Introdução**

<span id="page-2-2"></span>Arquivo que tem por objetivo enviar o complemento de dados para a operação do Guia Médico.

### **3. Fluxo do Processo**

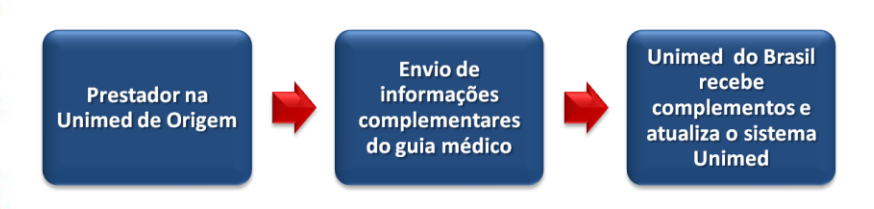

# <span id="page-2-3"></span>**4. Execução**

Para utilização das rotinas de importação e exportação do PTU, aplique primeiramente o novo Layout.

1. Na rotina **Aplicação Layout (PLSPTUAPL)**, acesse as opções **Miscelânea / EDI / Aplicação Layout**.

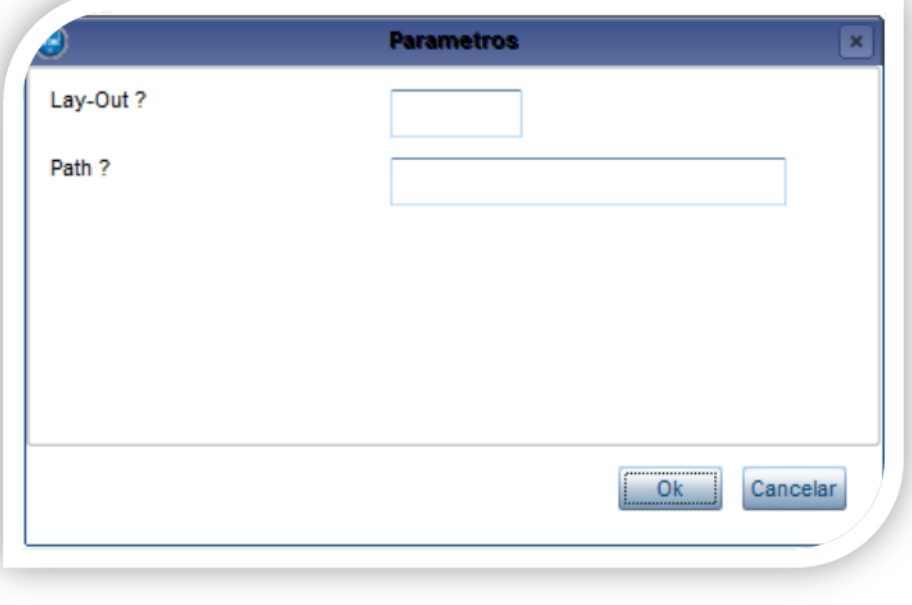

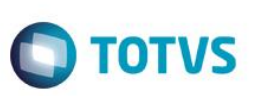

2. Na janela exibida, informe o layout A450 e o caminho onde foram salvos os arquivos EDI contidos no pacote (é recomendado salvar os arquivos dentro do RootPath).

A geração do A450 é feita pela rotina de exportação do próprio A400

**PTU Layout A450**

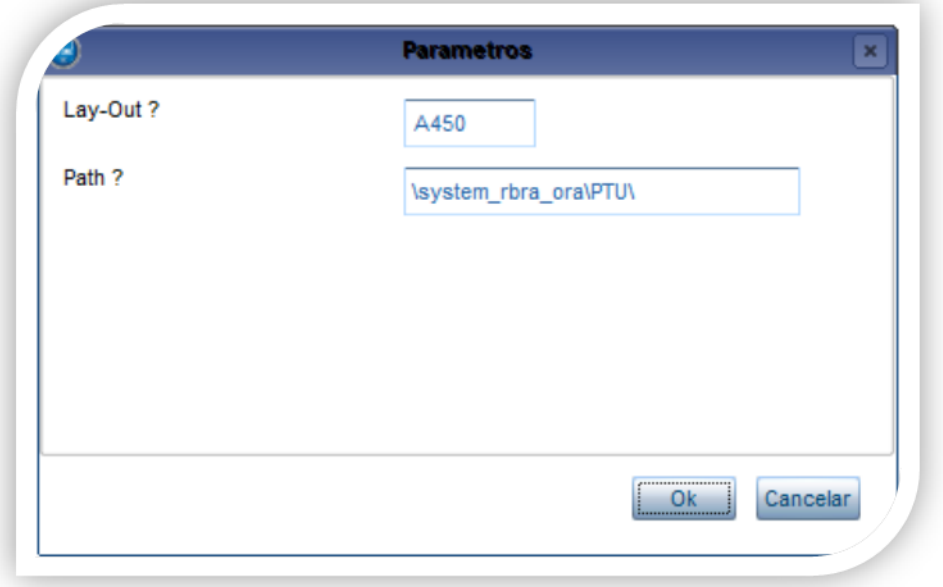

3. Acesse as opções **Miscelânea/Unimed/EDI/xportação/ Layout A400.**

Para a geração do layout A450 é necessário possuir as redes de atendimento cadastradas (médicos, clinicas, laboratórios, hospitais e etc.) Para mais informações, consulte manual de cadastros do sistema.

Exemplo:

Rede de Atendimento (PLSA360)

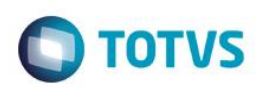

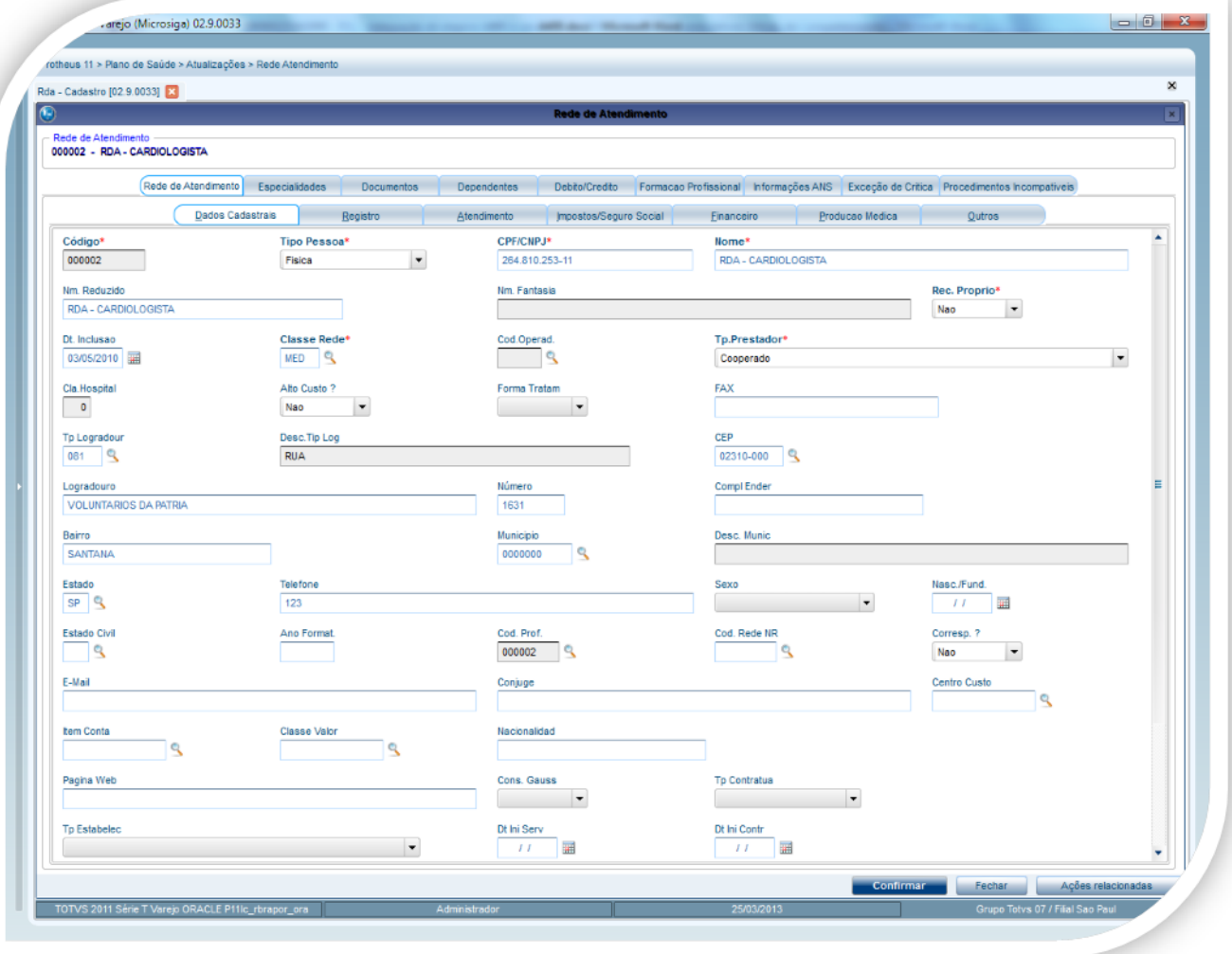

**Campos importantes para geração do A400-OPÇÃO ALTERAR DA RDA**

### **Pasta Dados Cadastrais**

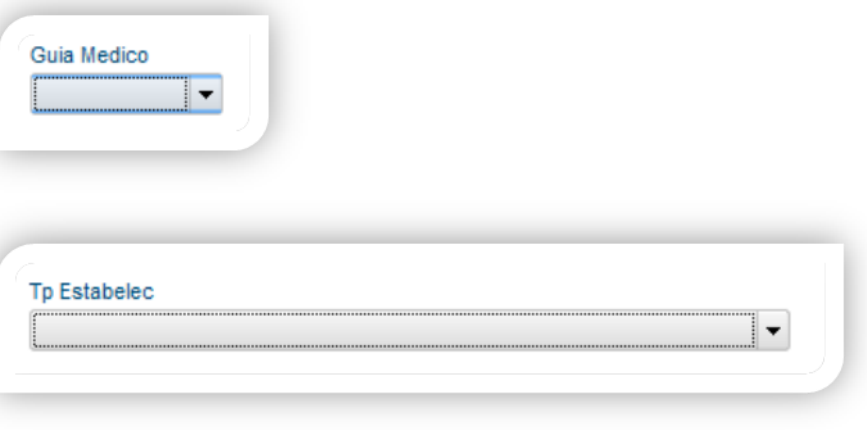

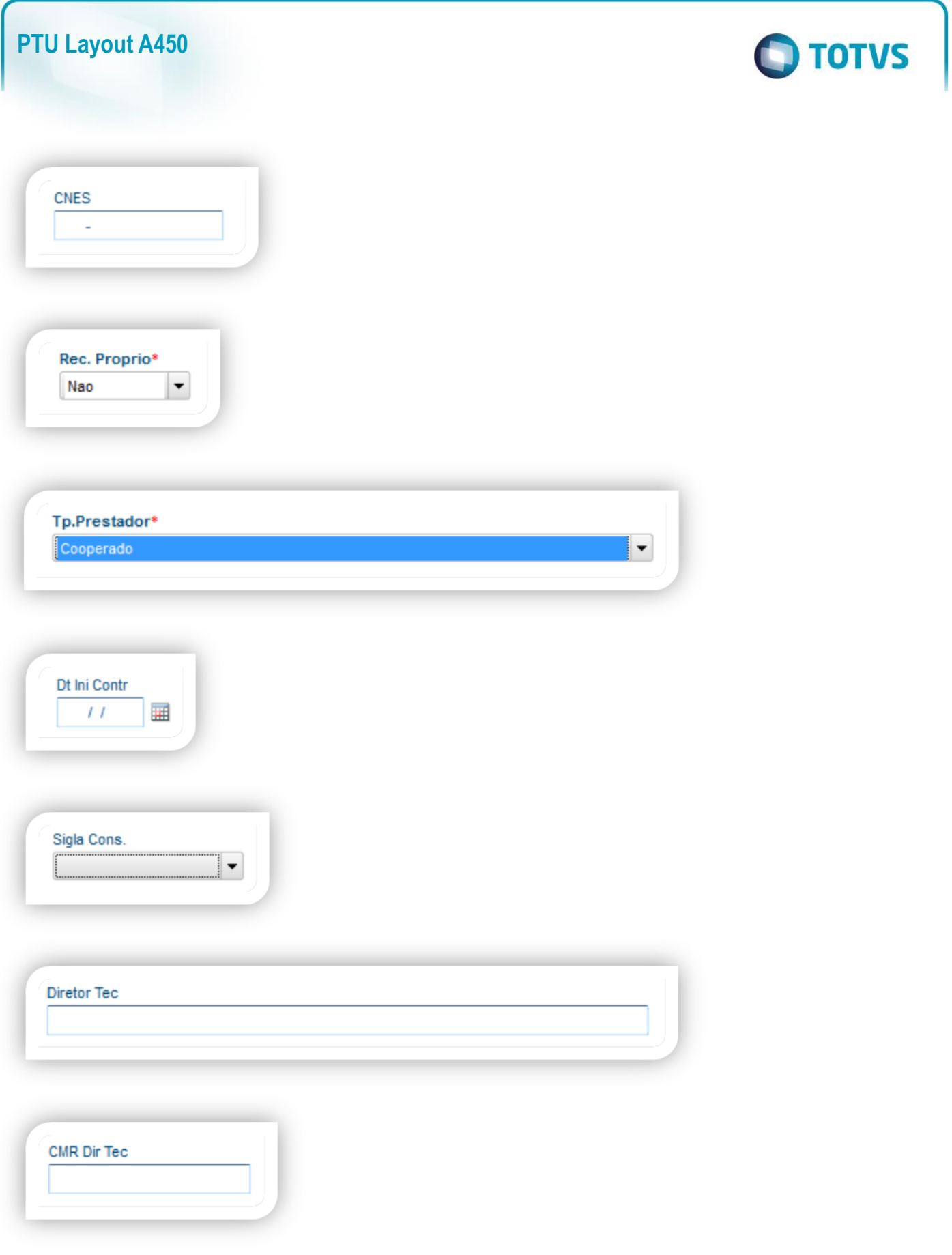

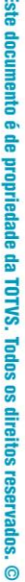

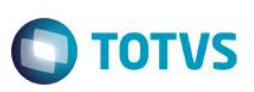

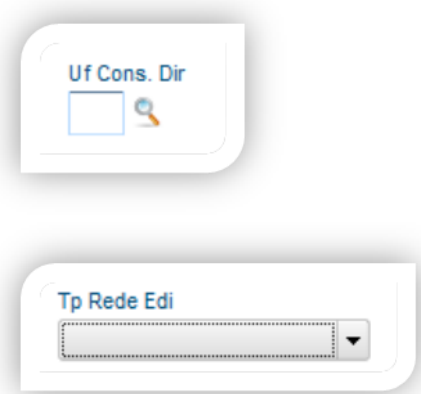

#### **Pasta Atendimento**

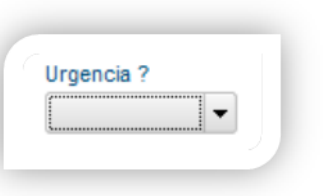

### **Importante**

O parâmetro MV\_PLSUNI deve estar ativado para enviar no arquivo do A400 a Rede Referenciada que é ativada para cadastro se o parâmetro citado estiver ativo.

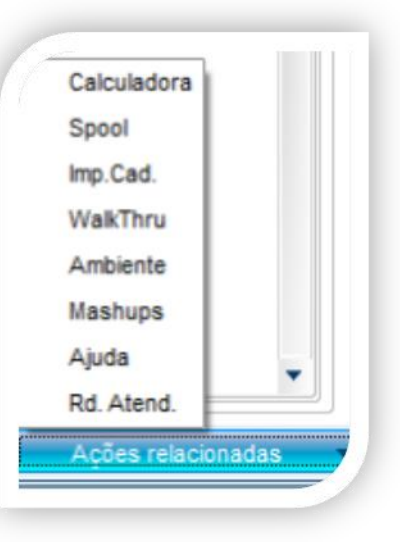

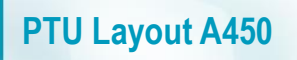

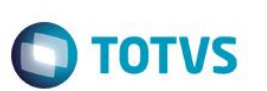

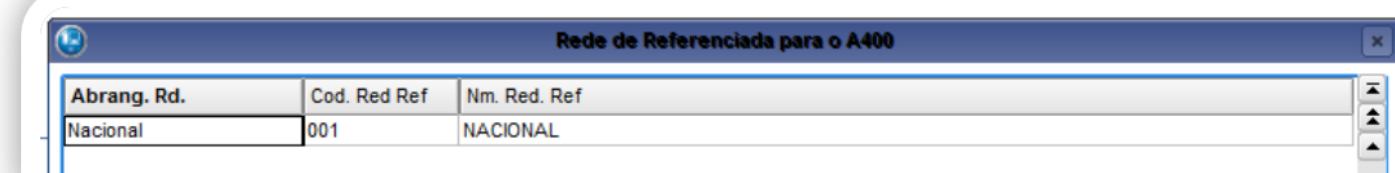

### **Pasta Especialidades**

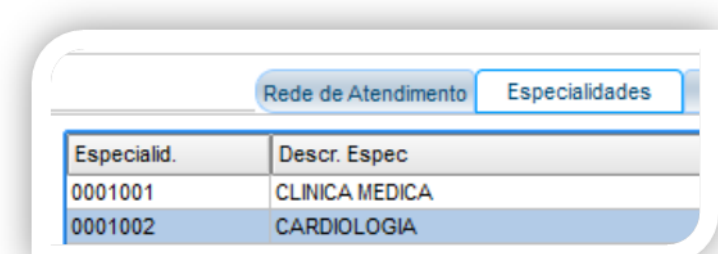

#### **Campos importantes para o envio**

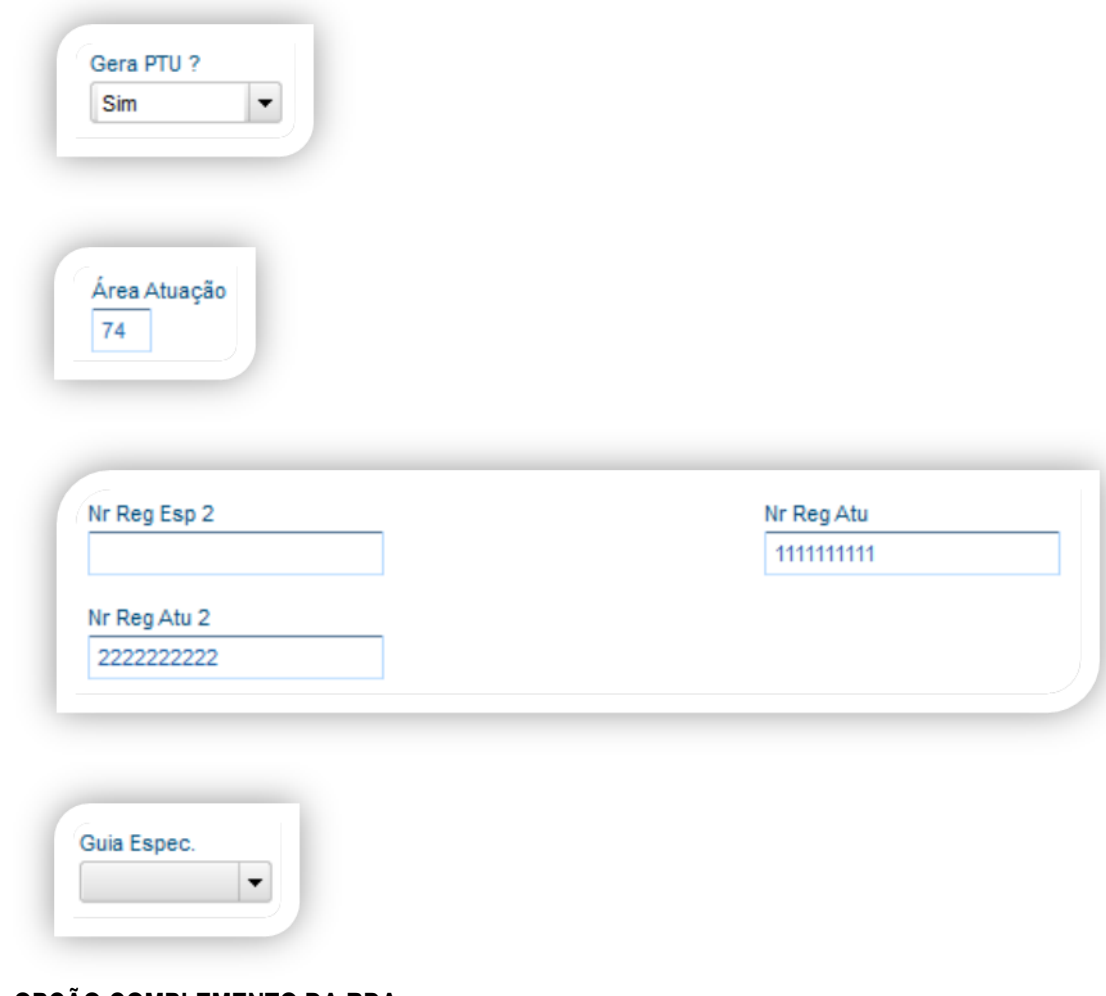

### **OPÇÃO COMPLEMENTO DA RDA**

Este documento é de propriedade da TOTVS. Todos os direitos reservados. ©

# **PTU Layout A450**

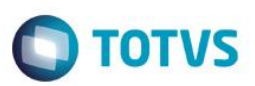

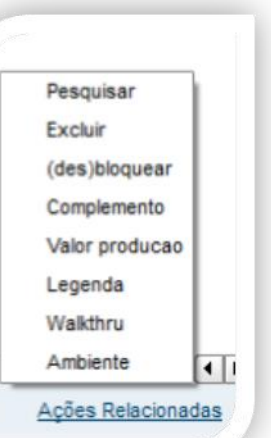

#### **Pasta Local de Atendimento**

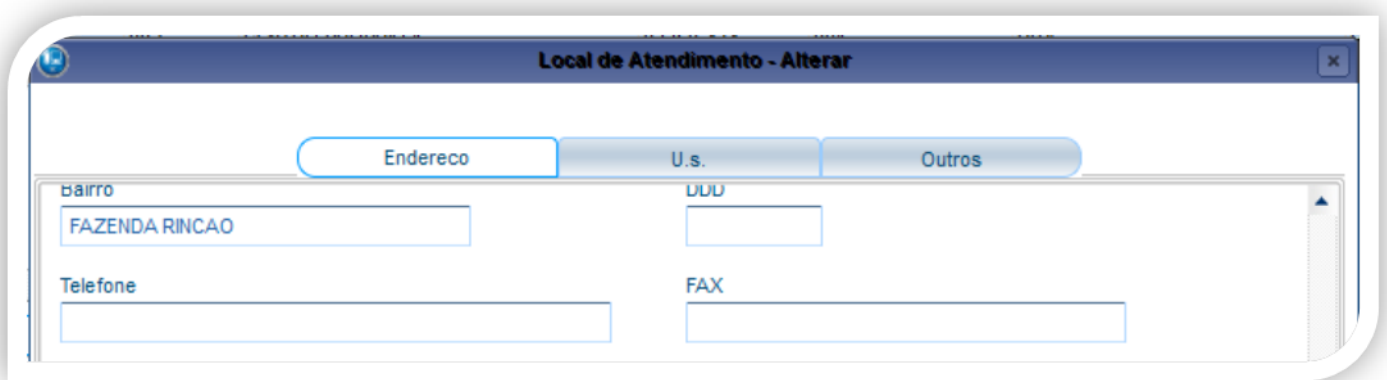

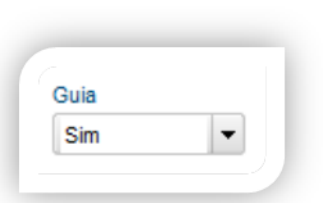

#### **Pasta Local de Atendimento x Subpasta x Grupo de Serviço**

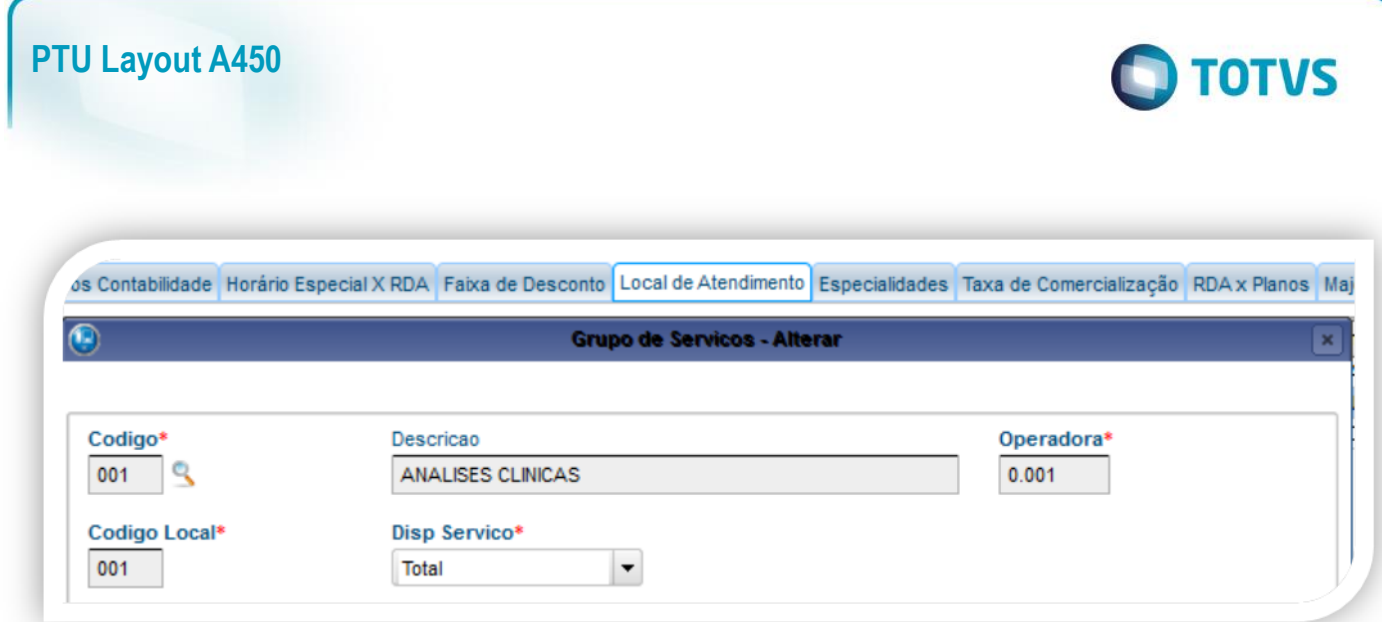

### **Pasta Local de Atendimento x Especialidade**

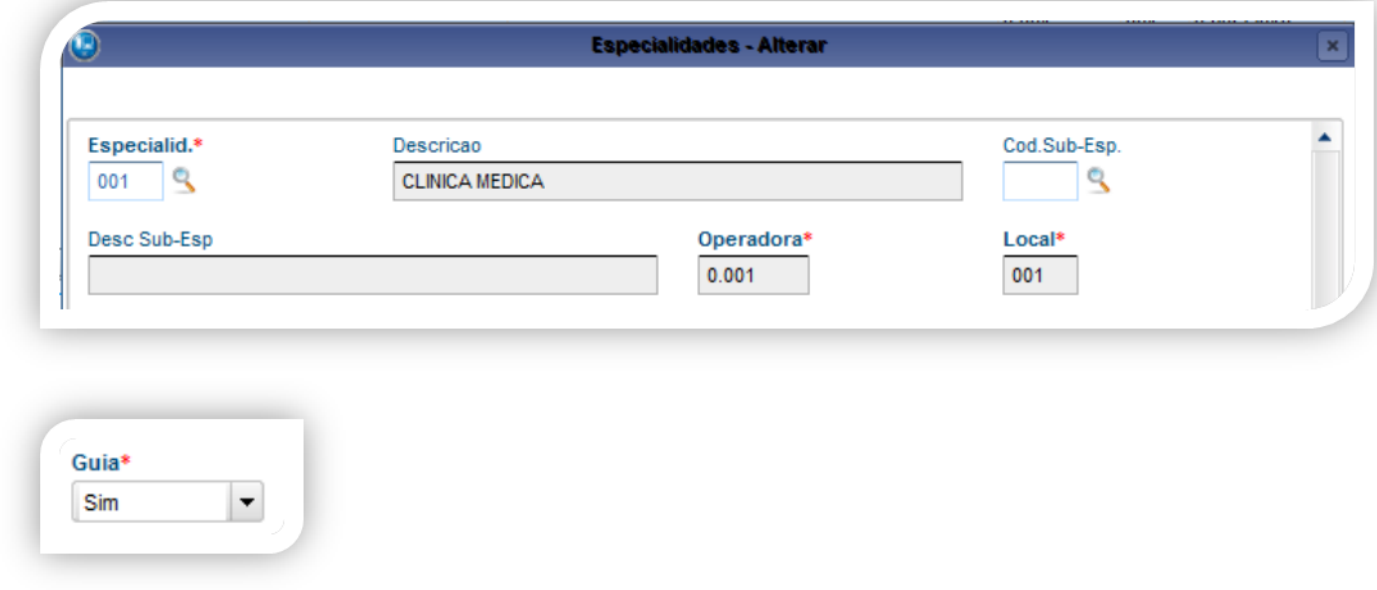

### **CAMPO A SER PREENCHIDO NO CADASTRO GERAL DE ESPECIALIDADES**

### **Atualizações \ Procedimento \ Especialidades**

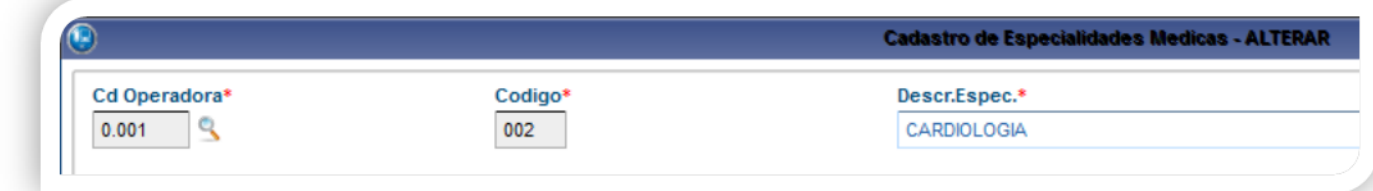

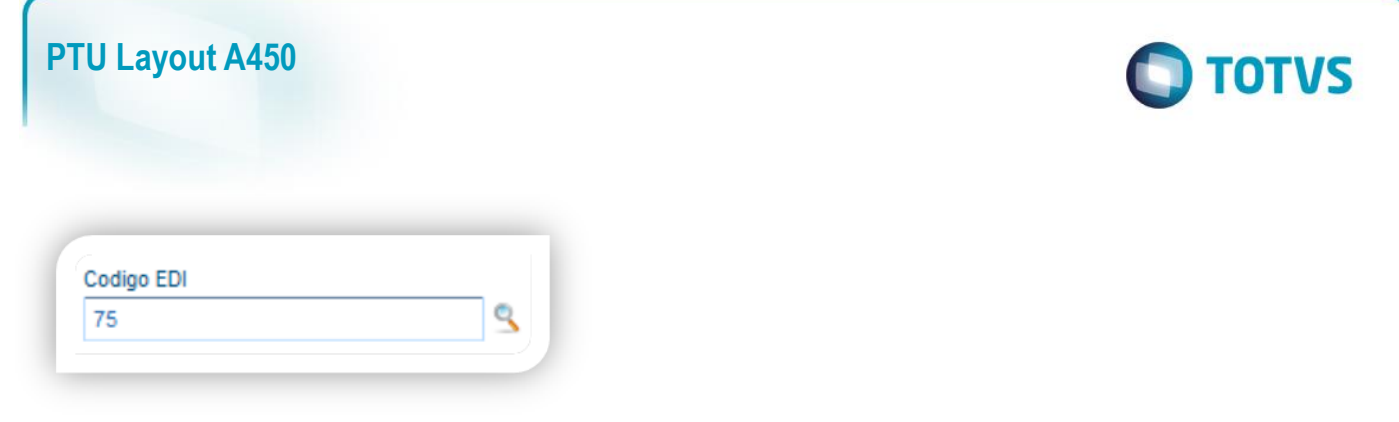

Este campo deve ser preenchido no cadastro de Redes de Atendimento.

### **Atualizações \ Rede de Atendimento \ Classe Rede Atend**

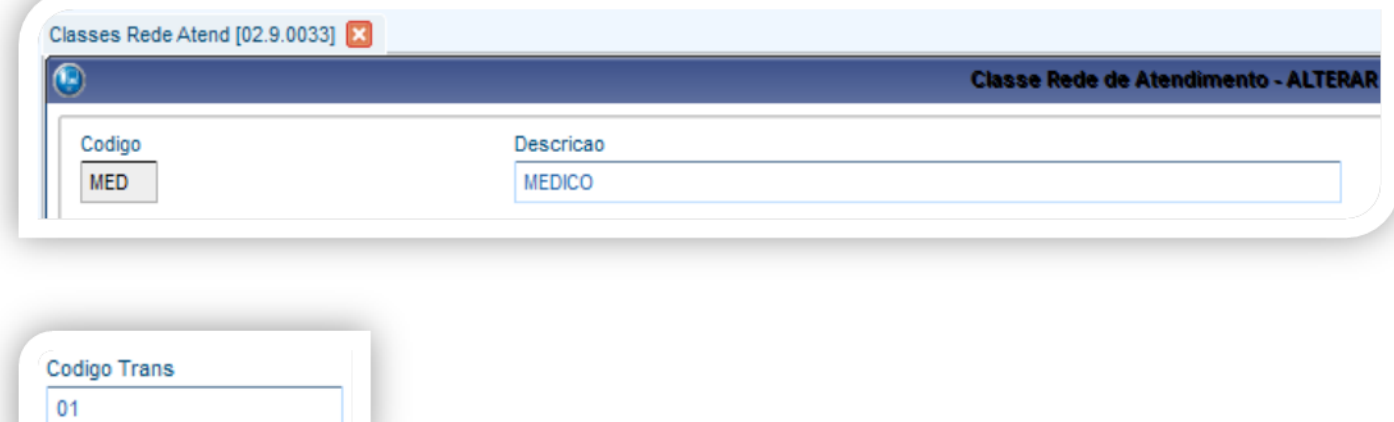

### **CAMPO A SER PREENCHIDO NO CADASTRO DE PLANO DE SAÚDE**

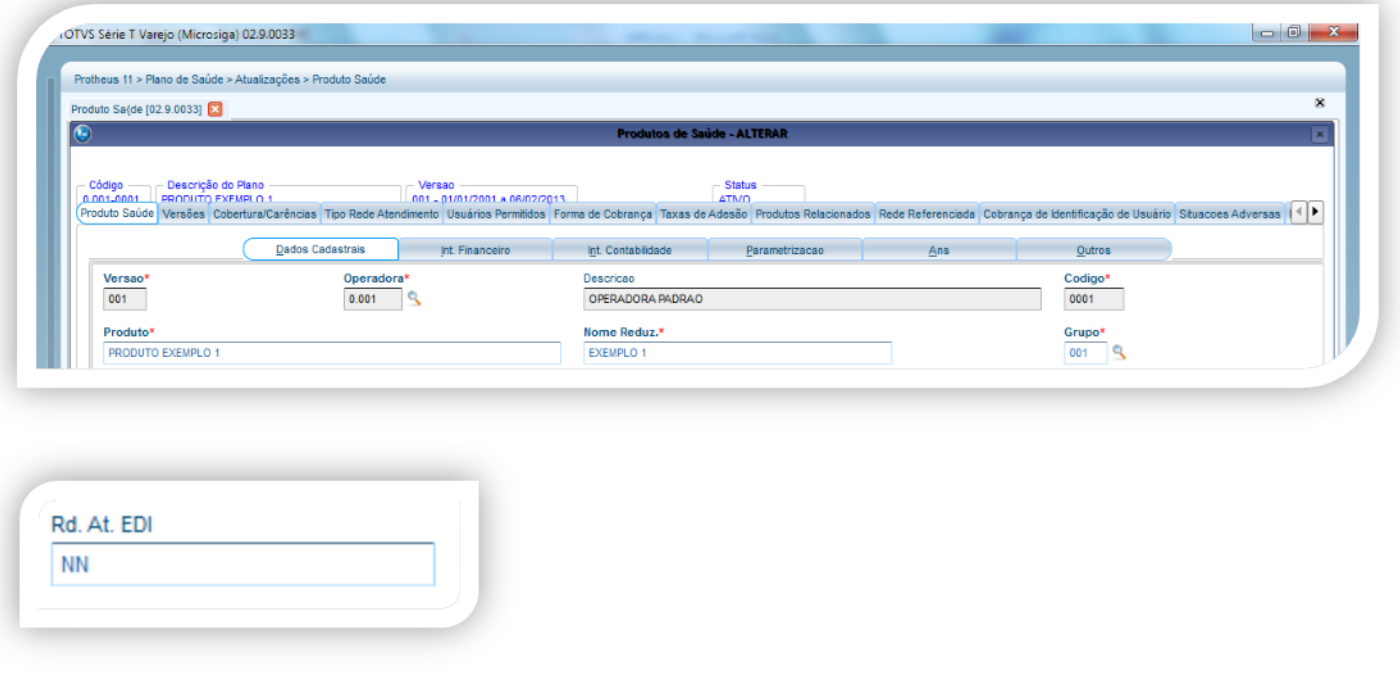

Este documento é de propriedade da TOTVS. Todos os direitos reservados. ©

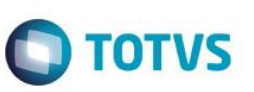

### **Gerando o arquivo de exportação:**

Preencha os parâmetros conforme necessário Confirme:

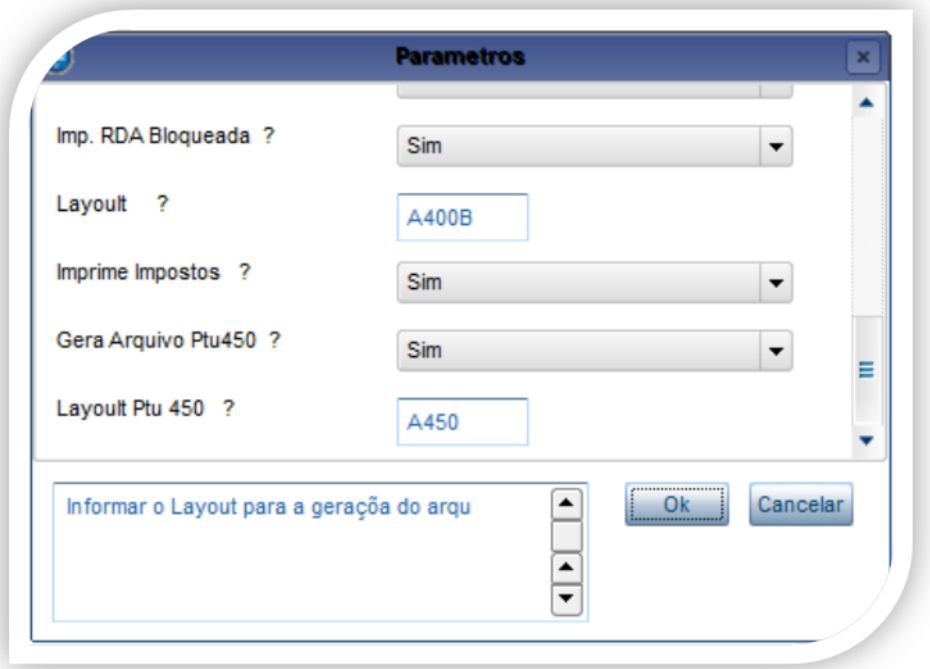

Para gerar o PTU 450 informe SIM na pergunta

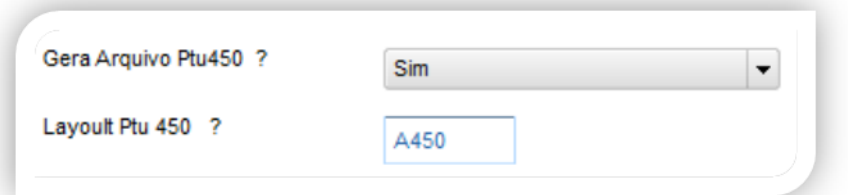

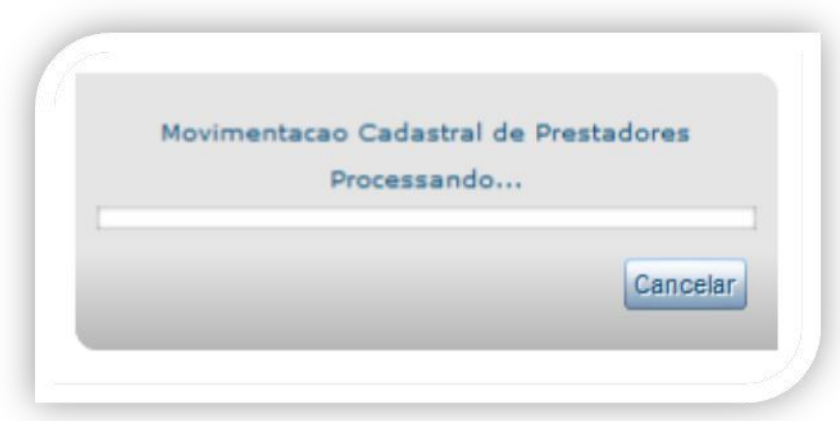

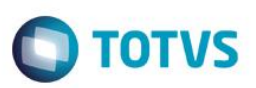

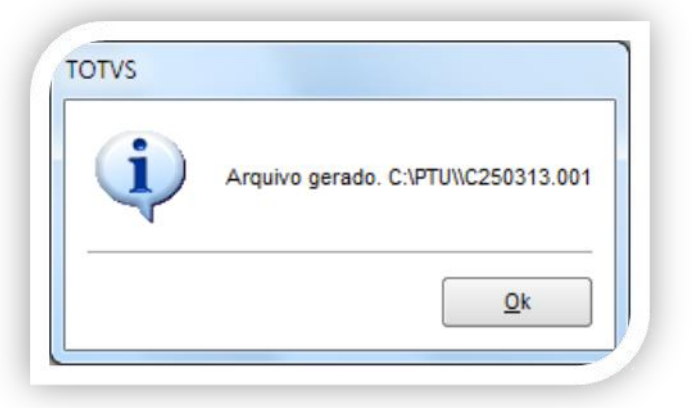

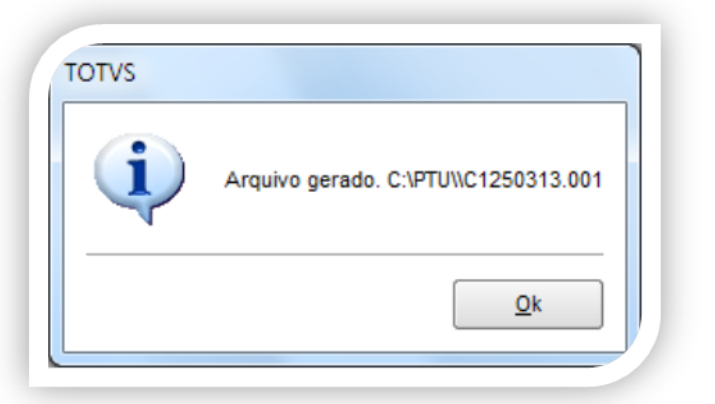

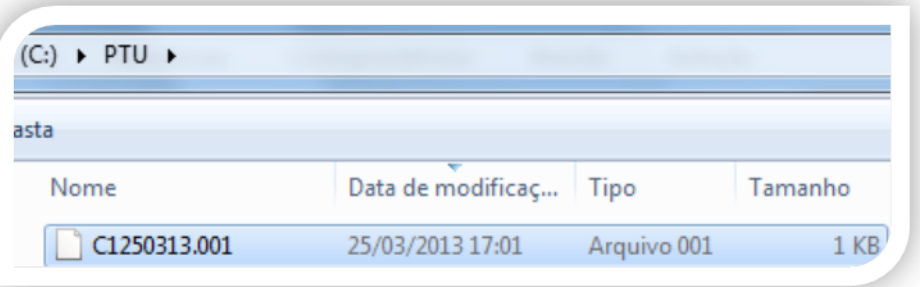

#### C1250313.001 00000001451000200012013032503 00000002452NN00 00PRODUTO EXEMPLO 1 25433  $\overline{2}$ 00000003452NN00 00PRODUTO EXEMPLO 1  $\overline{3}$ 25433 000000044590000002

### <span id="page-12-0"></span>**5. Conclusão**

Ao término deste tutorial, você deve estar apto a realizar a importação do PTU no Layout A450.